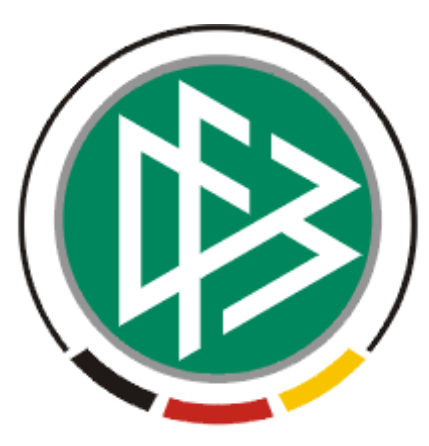

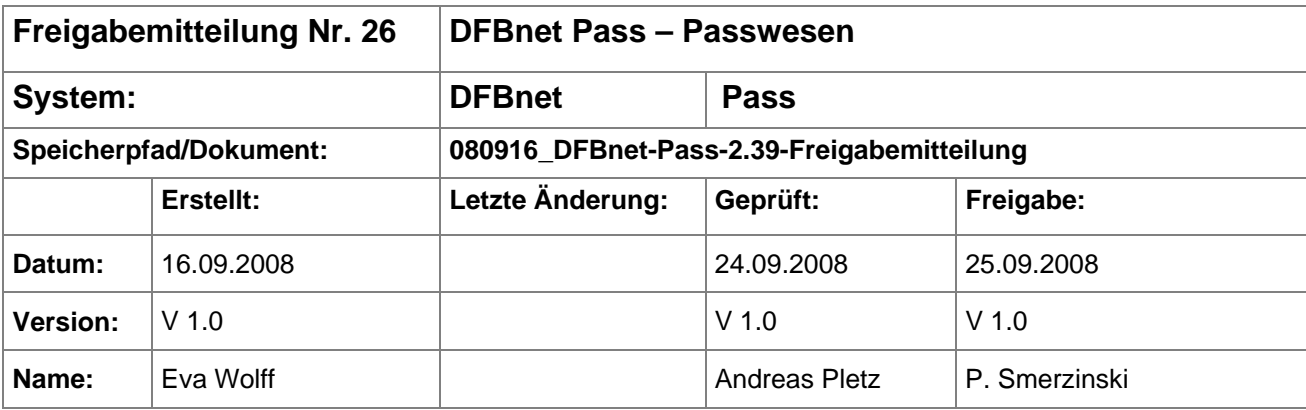

#### © 2008 DFB Medien GmbH & Co. KG

Alle Texte und Abbildungen wurden mit größter Sorgfalt erarbeitet, dennoch können etwaige Fehler nicht ausgeschlossen werden. Eine Haftung der DFB Medien, gleich aus welchem Rechtsgrund, für Schäden oder Folgeschäden, die aus der An- und Verwendung der in diesem Dokument gegebenen Informationen entstehen können, ist ausgeschlossen.

Das Dokument ist urheberrechtlich geschützt. Die Weitergabe sowie die Veröffentlichung dieser Unterlage, ist ohne die ausdrückliche und schriftliche Genehmigung DFB Medien nicht gestattet. Zuwiderhandlungen verpflichten zu Schadensersatz. Alle Rechte für den Fall der Patenterteilung oder der GM-Eintragung vorbehalten.

Die in diesem Dokument verwendeten Soft- und Hardwarebezeichnungen sind in den meisten Fällen auch eingetragene Warenzeichen und unterliegen als solche den gesetzlichen Bestimmungen.

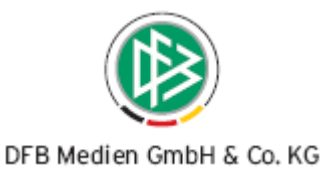

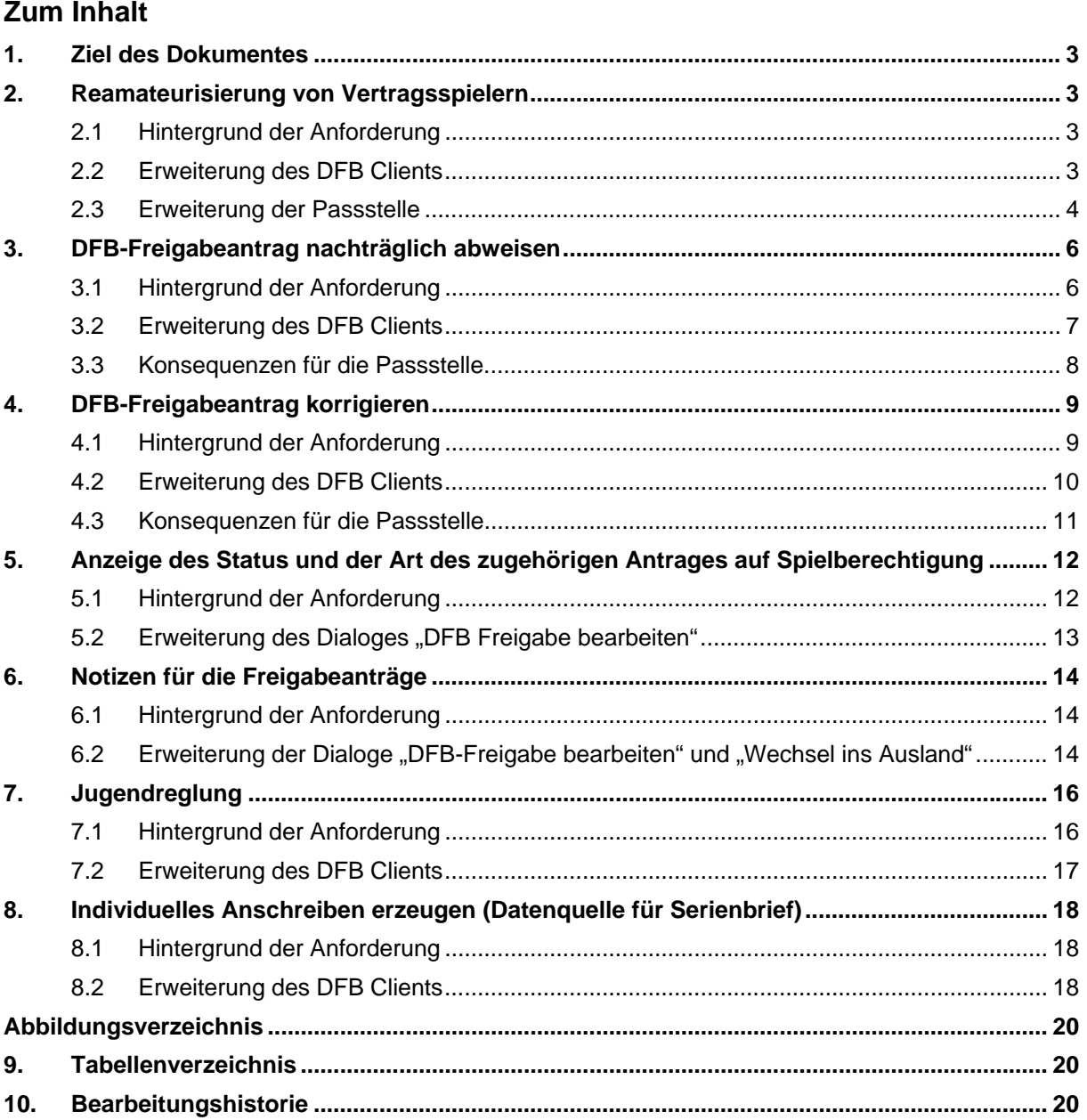

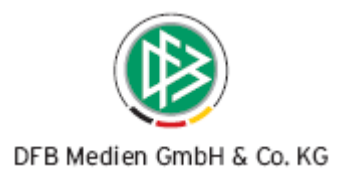

## <span id="page-2-0"></span>**1. Ziel des Dokumentes**

Das nachfolgende Dokument beschreibt die funktionalen Erweiterungen für den DFB Client und die damit verbundenen Auswirkungen auf das Modul DFBnet Pass.

## **2. Reamateurisierung von Vertragsspielern**

#### **2.1 Hintergrund der Anforderung**

Möchte ein Spieler aus dem Ausland nach Deutschland als Amateur wechseln, muss die aufnehmende Mitgliedsorganisation einen DFB-Freigabeantrag stellen. Der DFB beantragt daraufhin die internationale Freigabe beim abgebenden Nationalverband (Ausstellung des ITC).

Meldet sich der Nationalverband zurück und teilt mit, dass der Spieler vorher Vertragsspieler war, muss dieser durch den DFB reamateurisiert werden.

Der DFB erstellt in diesem Fall ein Schreiben an den Kontrollausschuss, mit der Bitte um Einleitung eines Reamateurisierungsverfahrens. Mit dem Schreiben teilt der DFB dem Kontrollausschuss das Posteingangsdatum des Passantrags vom Landesverband mit.

Anhand der gelieferten Daten entscheidet der Kontrollausschuss welches Spielrecht der Spieler erhalten soll. Nach der erfolgreichen Reamateurisierung händigt der Kontrollausschuss dem DFB ein Entscheidungsschreiben aus. Auf diesem Schreiben wird der jeweilige Spielberechtigungsbeginn (Pflichtspiel) ausgewiesen.

Mittels des DFB Clients soll das Reamateurisierungsverfahrens eingeleitet, das entsprechende Vorgangsdokument erzeugt und die durch den Kontrollausschuss gelieferten Daten erfasst werden können.

#### **2.2 Erweiterung des DFB Clients**

Im Dialog "DFB Freigabe bearbeiten (A/D)" steht der Button "Reamateurisierung" rechts neben dem Button "Intern. Freigabe beantragen" zur Auswahl.

Die Reamateurisierung kann in jedem Zustand des Vorgangs immer dann vorgenommen werden, wenn es sich bei dem alten Spielerstatus um einen Vertragsspieler und bei dem neuen Spielerstatus um einen Amateur handelt.

Wählt der Anwender den Button "Reamateurisierung" aus, wird das Vorgangsdokument für den Kontrollausschuss erzeugt und an den konfigurierten Drucker geschickt. Das Datum des Drucks wird im Bereich DFB-Freigabedaten im Feld "Reamateurisierung" angezeigt.

Die DFB-Freigabe wird mit Starten des Verfahrens automatisch in den Wartezustand versetzt *(Weitere Informationen zum Wartezustand siehe Freigabemitteilung 2.38)*, mit dem Wartegrund "Reamateurisierung" versehen und damit in die Wiedervorlagemappe "wartend" abgelegt.

Geht das Entscheidungsschreiben des Kontrollausschusses beim DFB ein, öffnet der Bearbeiter den DFB-Freigabeantrag aus der Wiedervorlagemappe "wartend", erfasst die DFB-Freigabedaten und zusätzlich das durch den Kontrollausschuss gelieferte Pflichtspieldatum. Hierzu steht in dem Antragsdialog im Bereich der DFB-Freigabedaten ein zusätzliches Datumsfeld "Pflichtspiele" bereit.

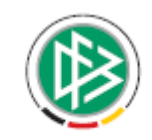

<span id="page-3-0"></span>Durch Genehmigung des Antrages wird dieser aus der Wiedervorlagemappe "wartend" entfernt und mit dem Status "genehmigt" in die Arbeitsmappe "Wechsel aus dem Ausland (A/D)" gelegt. Das eingegebene Pflichtspieldatum wird im entsprechenden Antrag auf Internationalen Vereinswechsel der aufnehmenden Mitgliedsorganisation, im Feld "Pflichtspiel" voreingestellt.

Sofern das Pflichtspieldatum bei der Genehmigung des Freigabeantrages nicht vorliegt, erhält der Bearbeiter einen entsprechenden Hinweis, so dass dieser das Datum nachpflegen kann.

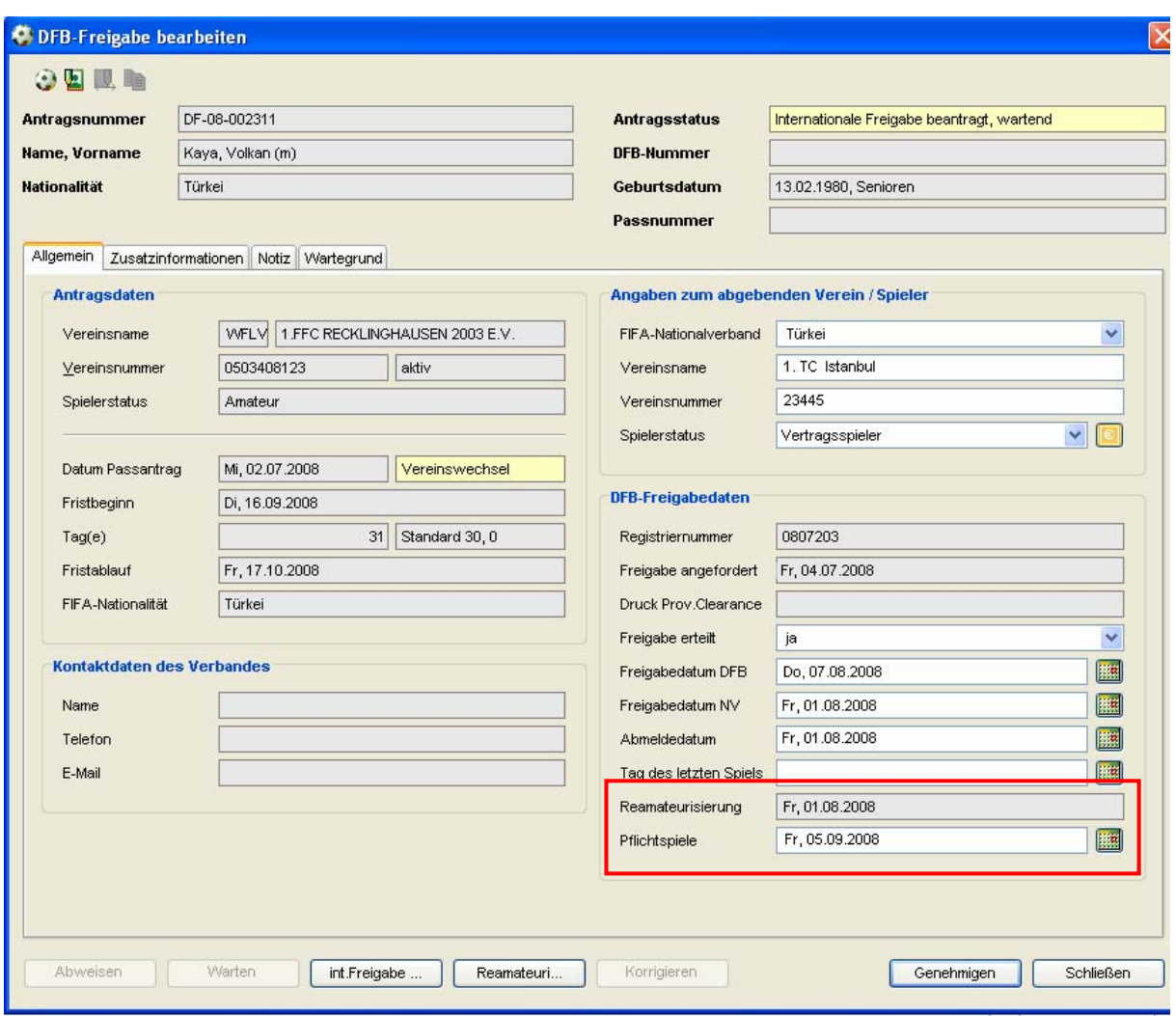

Abbildung 1 – DFB Client – DFB Freigabe bearbeiten – Reamateurisierung

#### **2.3 Erweiterung der Passstelle**

Wird im Rahmen eines Internationalen Vereinswechsels durch den DFB eine Reamateurisierung durchgeführt, wird der DFB-Freigabeantrag in der Passstelle in die Wiedervorlagemappe "wartend" gelegt und somit die Frist angehalten. Anhand des Wartegrundes kann der Passstellenmitarbeiter erkennen, dass der DFB das Reamateurisierungsverfahren eingeleitet hat.

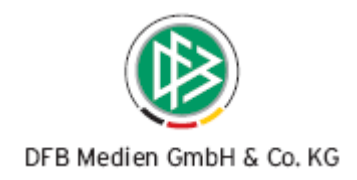

<span id="page-4-0"></span>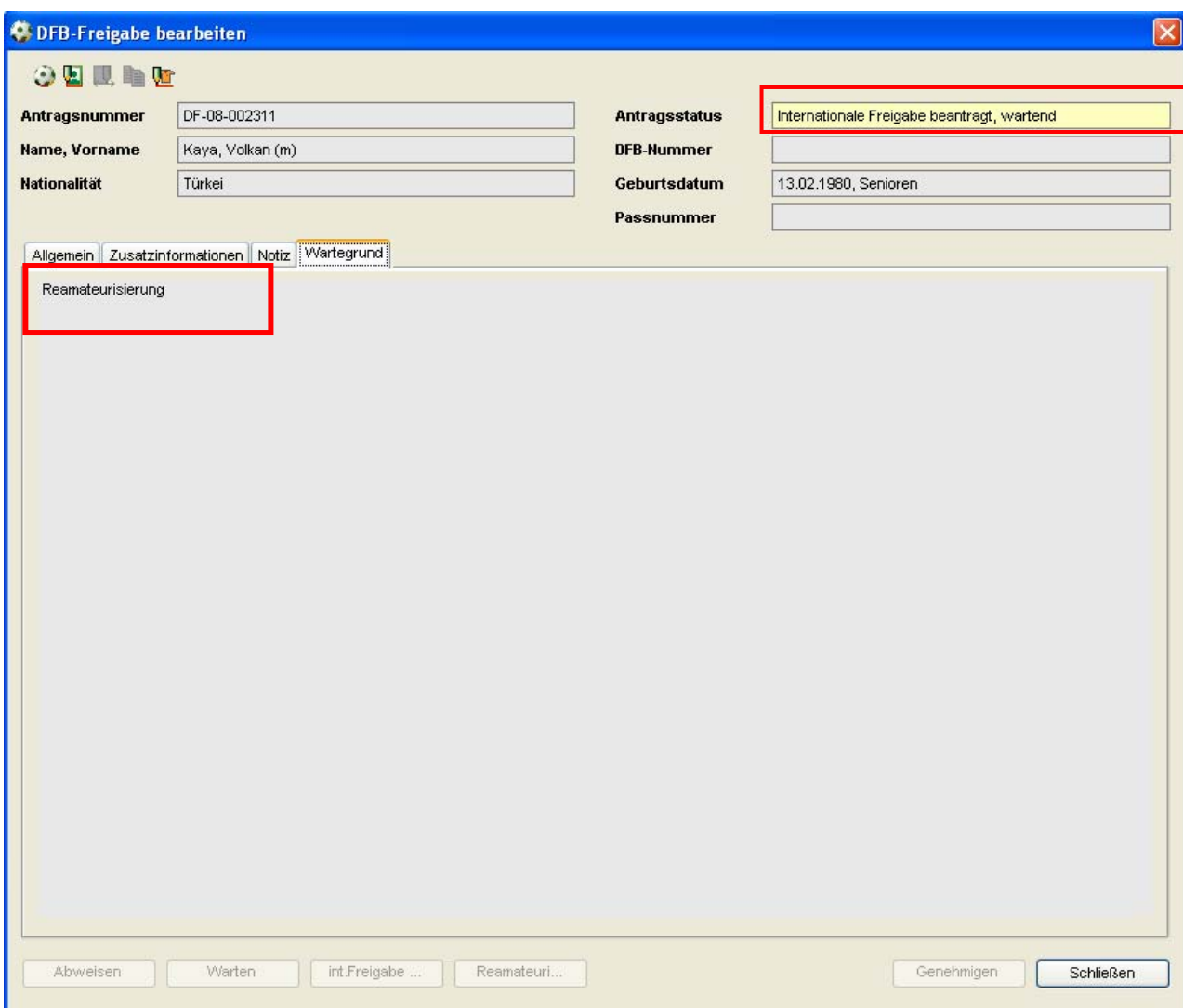

Abbildung 2 – Passstelle – DFB Freigabe bearbeiten – Reamateurisierung

Sobald durch den DFB die Entscheidung des Kontrollausschusses im System dokumentiert und die DFB-Freigabe genehmigt wurde, wird der zugehörige Antrag auf Internationalen Vereinswechsel in der Passstelle in der Wiedervorlagemappe "abgelaufen/fällig" zur abschließenden Bearbeitung bereitgestellt.

Öffnet der Passstellenmitarbeiter den Antrag aus der Wiedervorlagemappe, wird das Spielrecht für Pflicht- und Freundschaftsspiele automatisch vorbelegt.

Im Falle einer Reamateurisierung wird das Spielrecht für Pflichtspiele nicht anhand des konfigurierten Wechselrechts ermittelt. Stattdessen wird im Antrag das durch den Kontrollausschuss festgelegte Pflichtspieldatum ausgegeben.

Durch Erteilung des Spielrechts genehmigt der Passstellenmitarbeiter den Antrag und schließt somit den Vorgang ab.

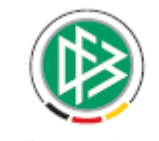

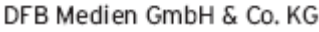

<span id="page-5-0"></span>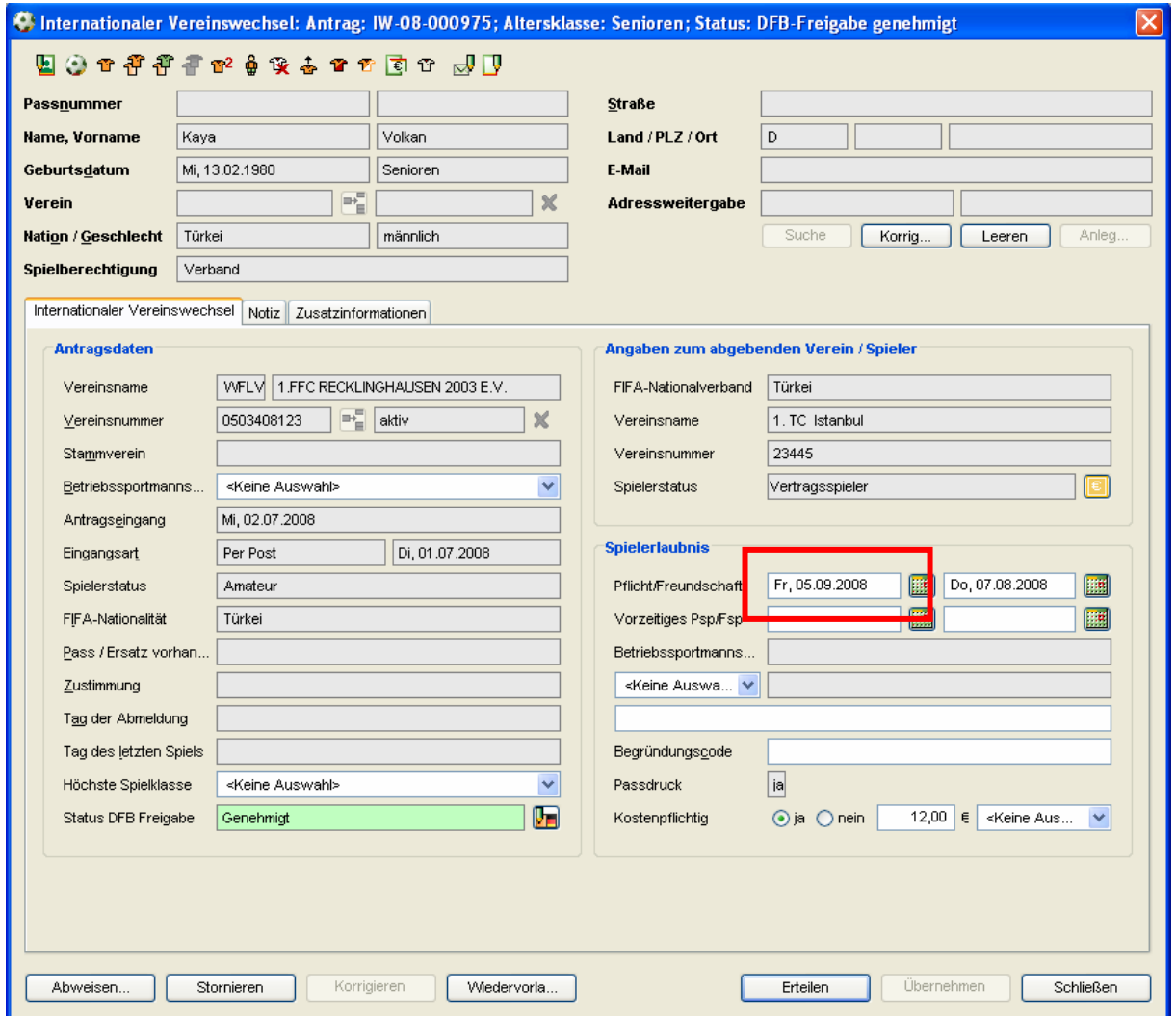

Abbildung 3 – Passstelle – Internationaler Vereinswechsel – Reamateurisierung

## **3. DFB-Freigabeantrag nachträglich abweisen**

#### **3.1 Hintergrund der Anforderung**

Bei einem Wechsel eines Spielers aus dem Ausland oder im Rahmen einer Erstausstellung für einen ausländischen Spieler, fordert der DFB die Internationale Freigabe vom abgebenden FIFA-Nationalverband an.

Geht durch den abgebenden Nationalverband keine Rückmeldung innerhalb der festgelegten Frist ein, wird der Vorgang automatisch genehmigt und der aufnehmende Mitgliedsverband kann das Spielrecht vorläufig erteilen.

In einigen Fällen kommt es vor, dass der abgebende Nationalverband nach Ablauf der Frist die Freigabe verweigert. Der DFB dokumentiert den Sachverhalt und informiert die aufnehmende Mitgliedsorganisation, so dass diese das Spielrecht zurückziehen kann.

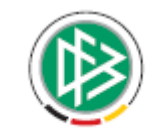

<span id="page-6-0"></span>Da in einigen Verbänden bei Erstausstellungen für einen ausländischen Spieler das Spielrecht sofort vorläufig erteilt und erst anschließend die DFB-Freigabe beantragt wird, ist es möglich, dass eine Ablehnung des abgebenden Nationalverbandes innerhalb der definierten Frist eingeht. Auch in diesem Fall informiert der DFB die aufnehmende Mitgliedsorganisation, so dass diese das Spielrecht zurückziehen kann.

Das System soll den Bearbeiter bei dem Prozess unterstützen und beim "nachträglichen" Abweisen automatisch ein entsprechendes Vorgangsdokument für die aufnehmende Mitgliedsorganisation erzeugen.

#### **3.2 Erweiterung des DFB Clients**

Im Dialog DFB-Freigabe bearbeiten steht dem Bearbeiter der Button "Abweisen" zusätzlich zu bisherigen Implementierung auch dann zur Verfügung, wenn der Antrag sich bereits im Status "genehmigt" oder "genehmigt automatisch Fristablauf" befindet.

Wählt der Anwender den Button "Abweisen" aus, wird der DFB-Freigabeantrag, nach Erfassung eines Abweisungsgrundes in den Zustand "abgewiesen" gesetzt.

Immer dann wenn die aufnehmende Mitgliedsorganisation das Spielrecht bereits erteilt hat, wird automatisch das Vorgangsdokument "DFB-Freigabe-Ablehnung" erzeugt und an den konfigurierten Drucker geschickt.

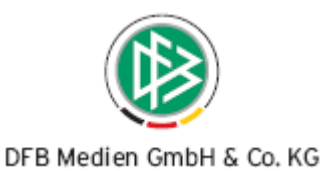

<span id="page-7-0"></span>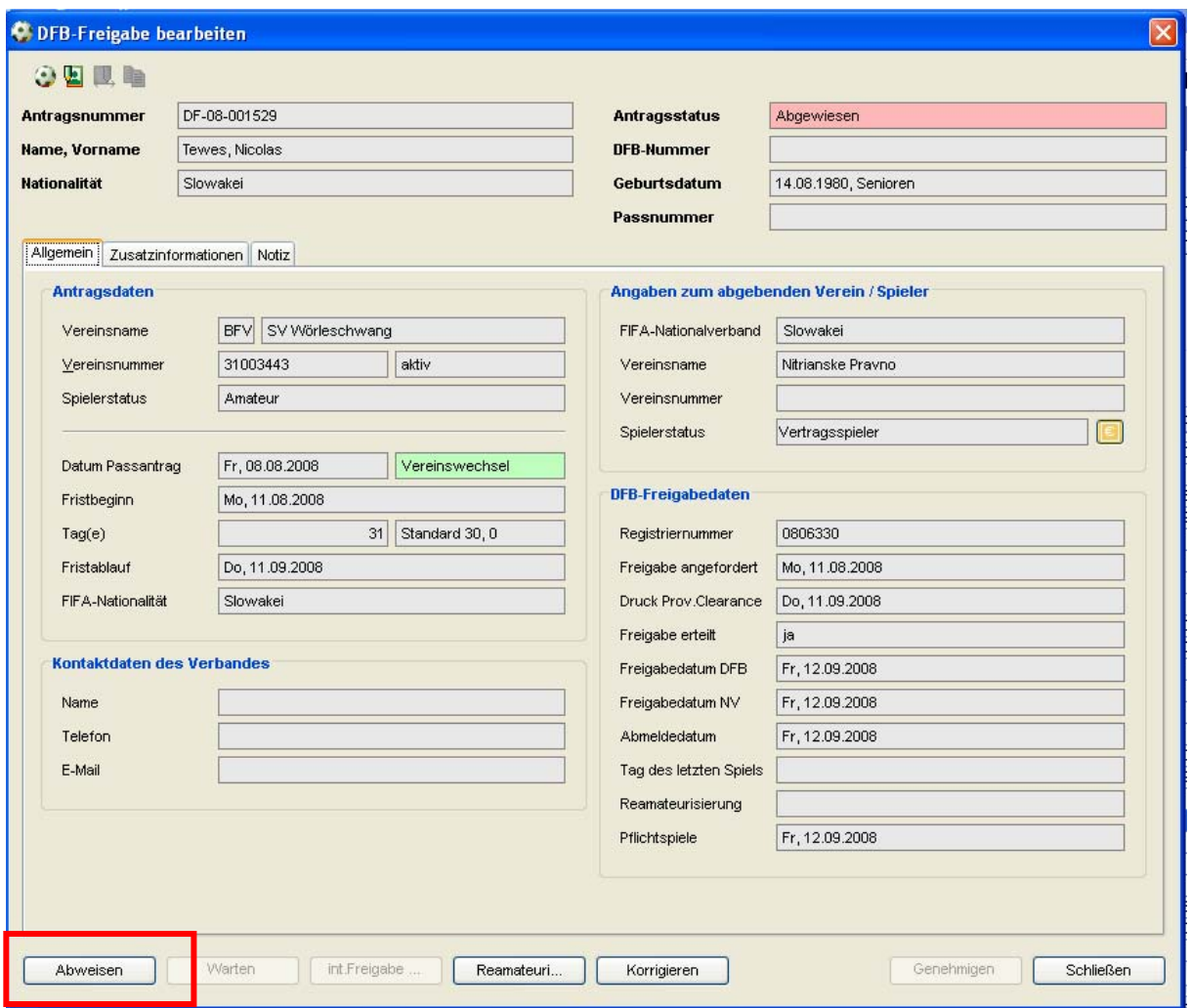

Abbildung 4 – DFB Client – DFB Freigabe bearbeiten – Abweisen

#### **3.3 Konsequenzen für die Passstelle**

Geht in der Mitgliedsorganisation das Schreiben des DFB bezüglich der Ablehnung des abgebenden Nationalverbandes auf dem Postweg ein, muss diese das Spielrecht zurückziehen.

Zur Dokumentation des Sachverhalts steht dem Passstellenmitarbeiter für diese Zwecke der Dialog "Abmeldung (F8)" zur Verfügung.

Zunächst muss der Bearbeiter nach dem entsprechenden Spieler suchen. Anschließend kann im Antragsdialog ein Abmeldedatum erfasst und der Abmeldegrund "Spielberechtigung zurückgezogen" auswählt werden. Optional kann der Bearbeiter zusätzlich eine Notiz zur Spielberechtigung hinterlegen. Mittels des Buttons "Durchführen" wird die Abmeldung gespeichert.

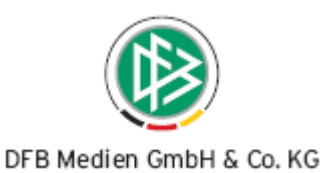

<span id="page-8-0"></span>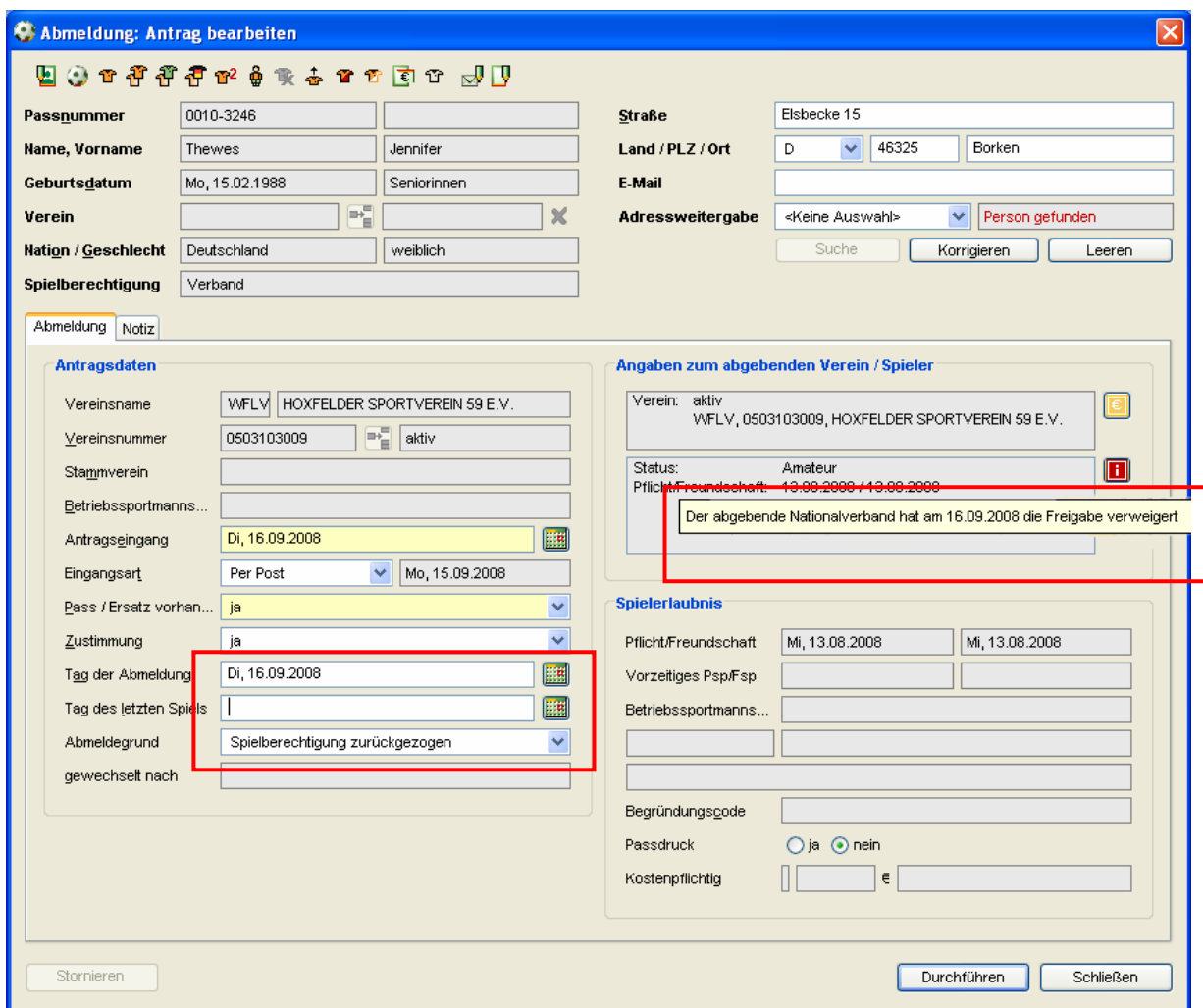

Abbildung 5 – Passstelle – Abmeldung

## **4. DFB-Freigabeantrag korrigieren**

#### **4.1 Hintergrund der Anforderung**

Bei einem Wechsel eines Spielers aus dem Ausland oder im Rahmen einer Erstausstellung für einen ausländischen Spieler, fordert der DFB die Internationale Freigabe vom abgebenden FIFA-Nationalverband an.

Geht durch den abgebenden Nationalverband keine Rückmeldung innerhalb der festgelegten Frist ein, wird der Vorgang automatisch genehmigt und der aufnehmende Mitgliedsverband kann das Spielrecht vorläufig erteilen.

Erhält der DFB nach Ablauf der Frist die Freigabe des Nationalverbandes, werden die Freigabedaten sowie Abmeldedatum und Tag des letzten Spiels dokumentiert und die aufnehmende Mitgliedsorganisation über den Sachverhalt informiert.

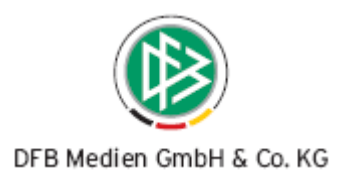

<span id="page-9-0"></span>Für diesen Zweck wird im DFB Client eine Korrekturfunktion benötigt, mittels der die vorhandenen Daten geändert werden können und die die Generierung eines Vorgangsdokumentes für die aufnehmende Mitgliedsorganisation auslöst.

#### **4.2 Erweiterung des DFB Clients**

Im Dialog "DFB-Freigabe bearbeiten" steht bei Vorgängen, die sich im Status "genehmigt" oder "genehmigt, automatisch durch Fristablauf" befinden ein neue Aktion "Korrigieren", rechts neben dem Button "Reamateurisierung" zur Auswahl. Grundsätzlich sind die Eingabefelder in diesem Status nicht bearbeitbar. Erst wenn der Anwender den Button "Korrigieren" auswählt, öffnen sich die Datenfelder zum abgebenden Verein, die DFB-Freigabedaten sowie die Zusatzinformationen. Gleichzeitig ändert sich die Bezeichnung des Buttons in "Speichern". Der Bearbeiter kann die nachgereichten Informationen des abgebenden Nationalverbandes erfassen und speichern.

Die erfassten Informationen werden read only angezeigt und der Button "Speichern" wechselt wieder in den Korrekturmodus. Gleichzeit wird ein Vorgangsdokument an die aufnehmende Mitgliedsorganisation erzeugt.

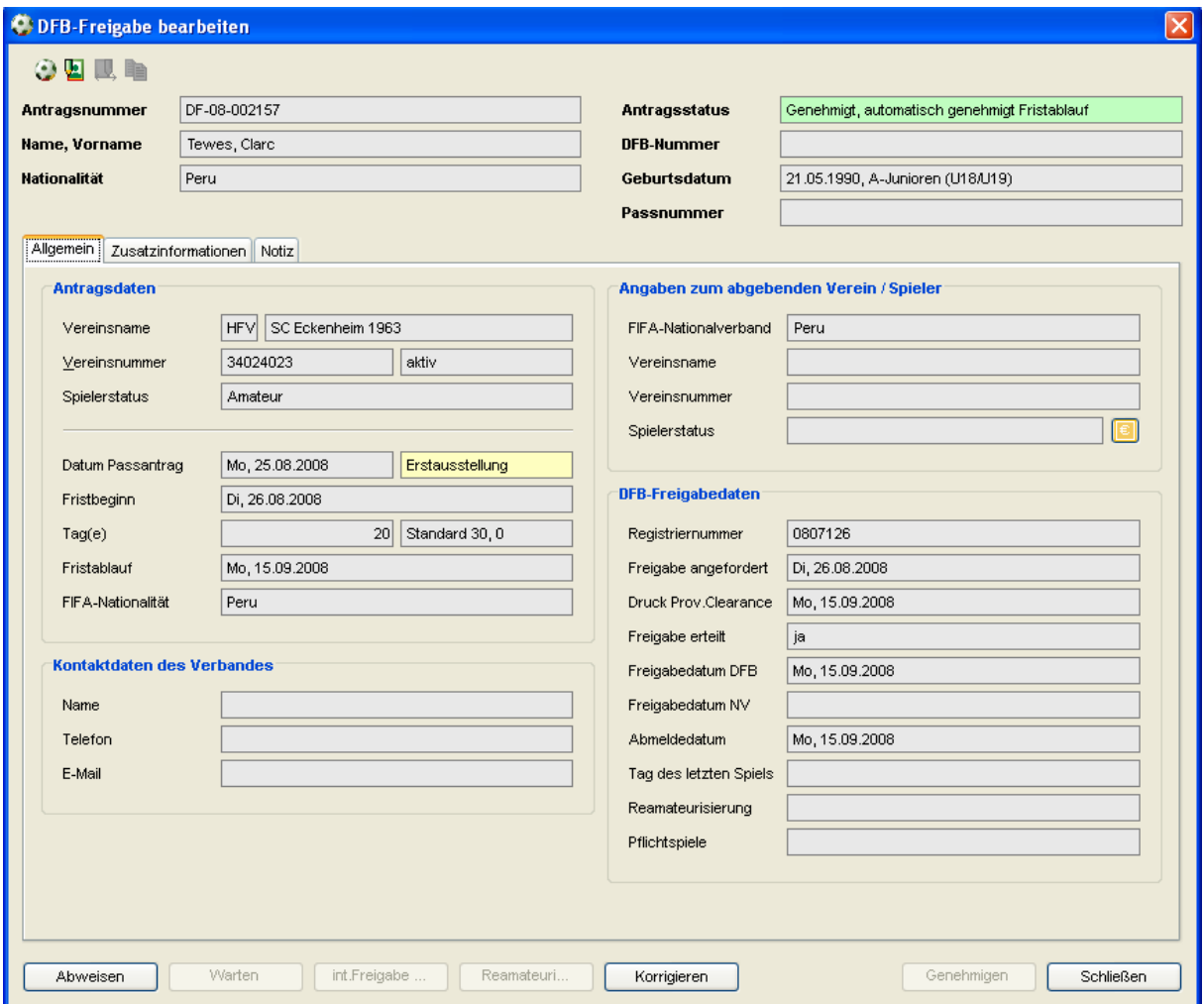

Abbildung 6 – DFB Client – DFB Freigabe bearbeiten – Korrigieren

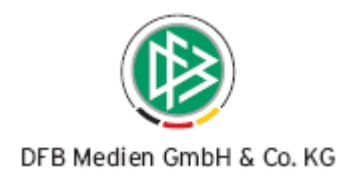

<span id="page-10-0"></span>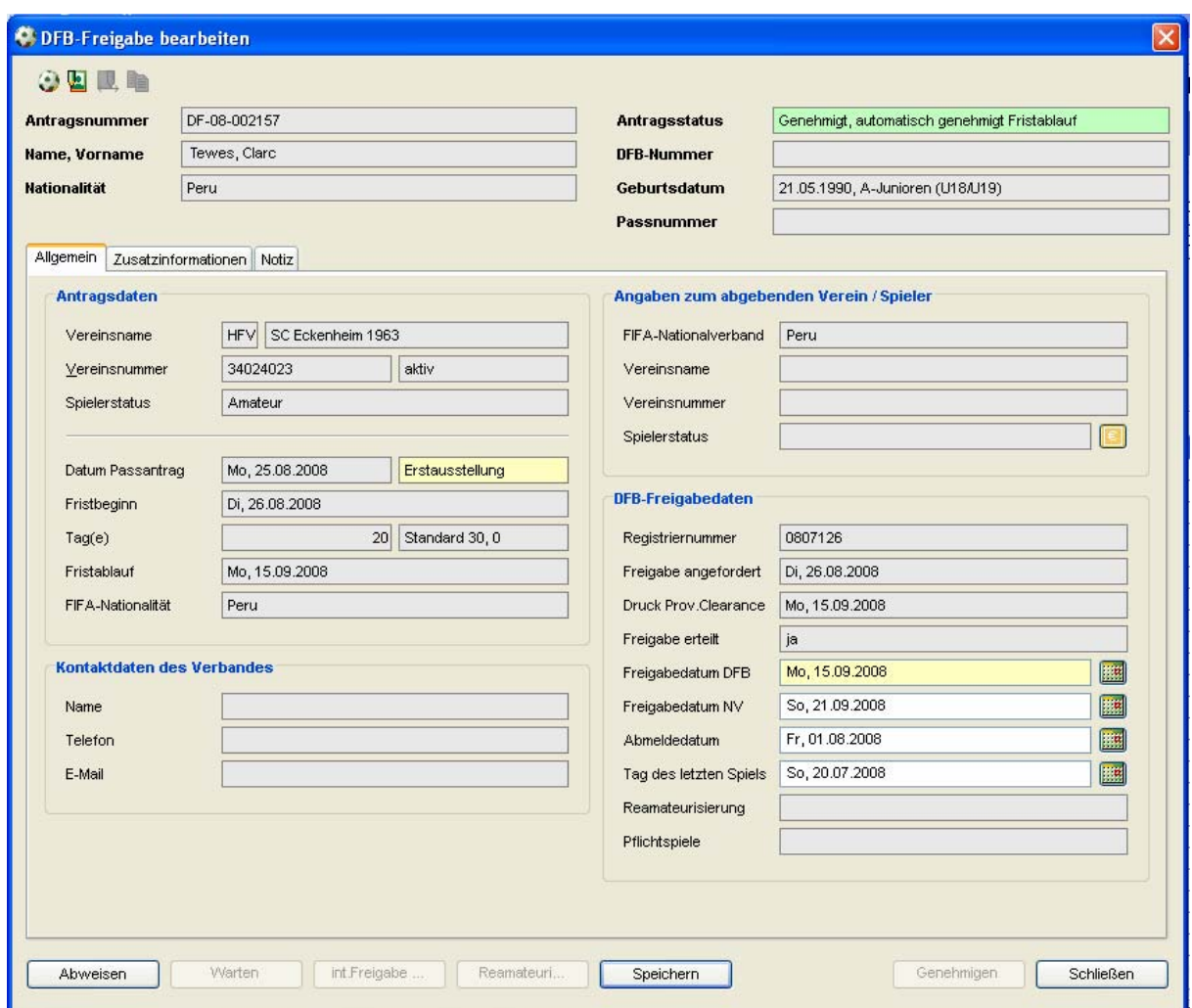

Abbildung 7 – DFB Client – DFB Freigabe bearbeiten – Korrigieren

#### **4.3 Konsequenzen für die Passstelle**

Geht in der Mitgliedsorganisation das Schreiben des DFB bezüglich der Korrektur der Freigabedaten ein, muss dieser ggf. das Spielrecht anpassen. Hierzu steht die bekannte "Korrekturfunktion" in den Antragsdialogen oder alternativ der Antrag für Spielberechtigungsänderungen bereit.

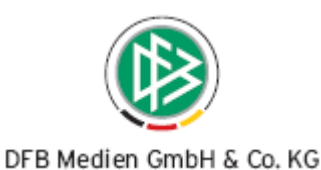

<span id="page-11-0"></span>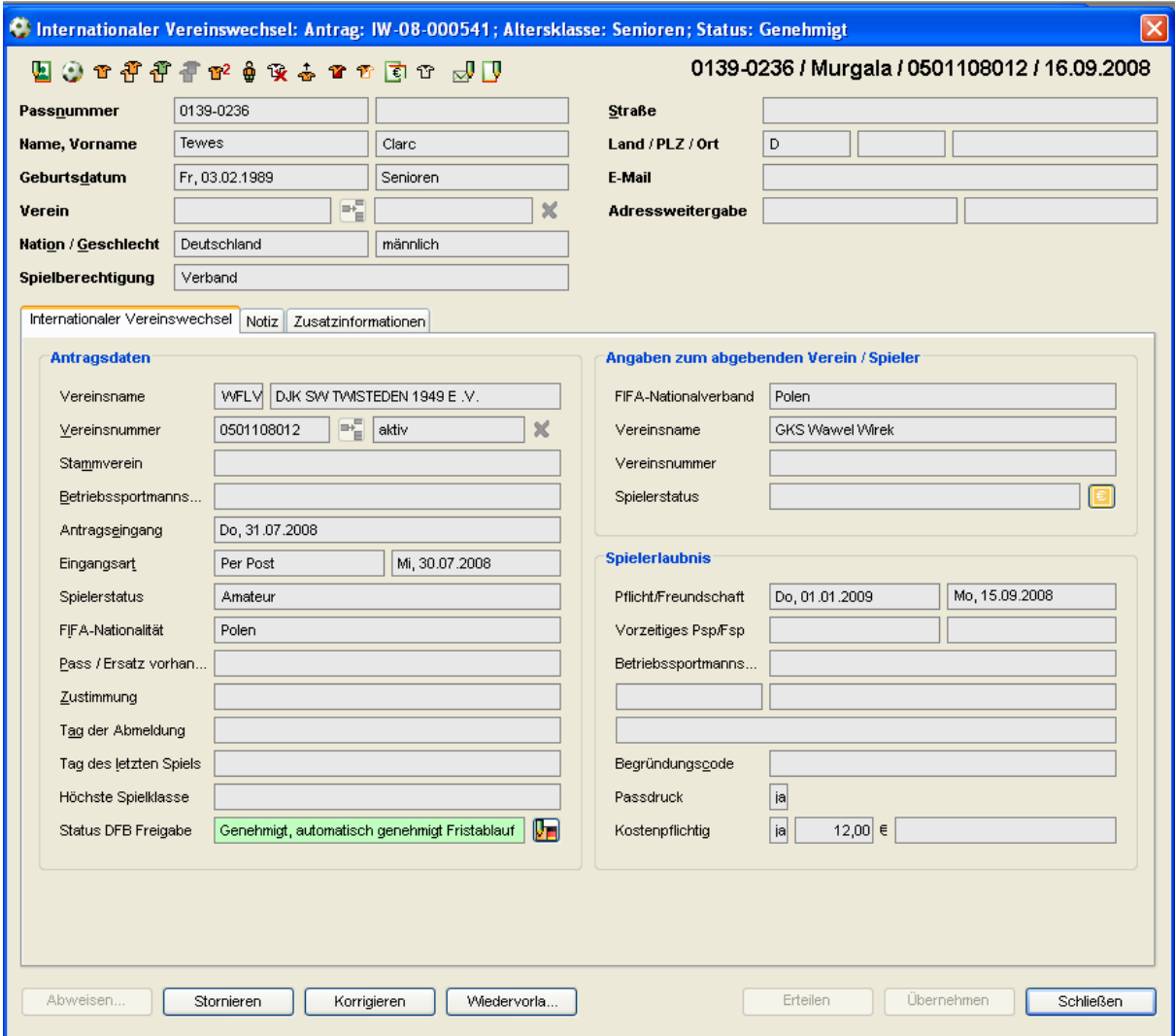

Abbildung 8 – Passstelle – Internationaler Vereinswechsel – Korrigieren

# **5. Anzeige des Status und der Art des zugehörigen Antrages auf Spielberechtigung**

#### **5.1 Hintergrund der Anforderung**

Ein DFB Freigabeantrag kann sowohl im Kontext einer Erstausstellung als auch im Kontext eines Internationalen Vereinswechsels beantragt werden.

Damit für den Bearbeiter ersichtlich ist zu welchem Vorgang der Freigabeantrag gehört und in welchem Status sich der zugehörige Antrag auf Spielrecht befindet, soll der Dialog "DFB-Freigabe bearbeiten" entsprechend erweitert werden.

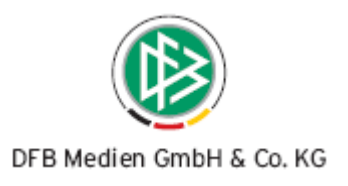

#### <span id="page-12-0"></span>5.2 Erweiterung des Dialoges "DFB Freigabe bearbeiten"

Im Dialog "DFB Freigabe bearbeiten" wird im Bereich der Antragsdaten neben dem Feld Datum Passantrag ein weiteres Feld bereitgestellt.

Wurde der DFB-Freigabeantrag im Kontext einer Erstausstellung gestellt, wird in dem Feld der Wert "Erstausstellung" ausgegeben, wurde der Freigabeantrag im Kontext eines Internationalen Vereinswechsel gestellt, wird der Wert "Vereinswechsel" angezeigt.

Die Farbe des Feldes gibt Auskunft über den Status des zugehörigen Antrages auf Spielrecht:

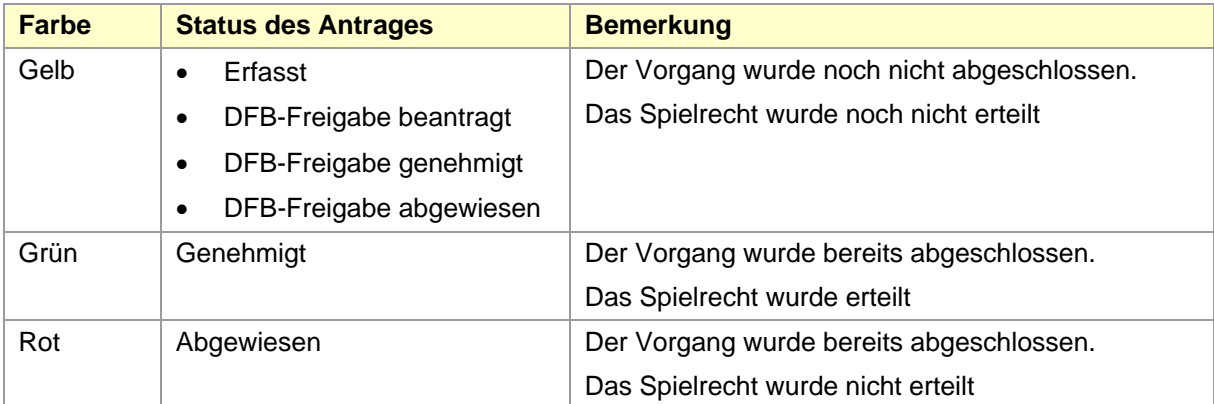

Tabelle 1 – Bedeutung der Farbgebung

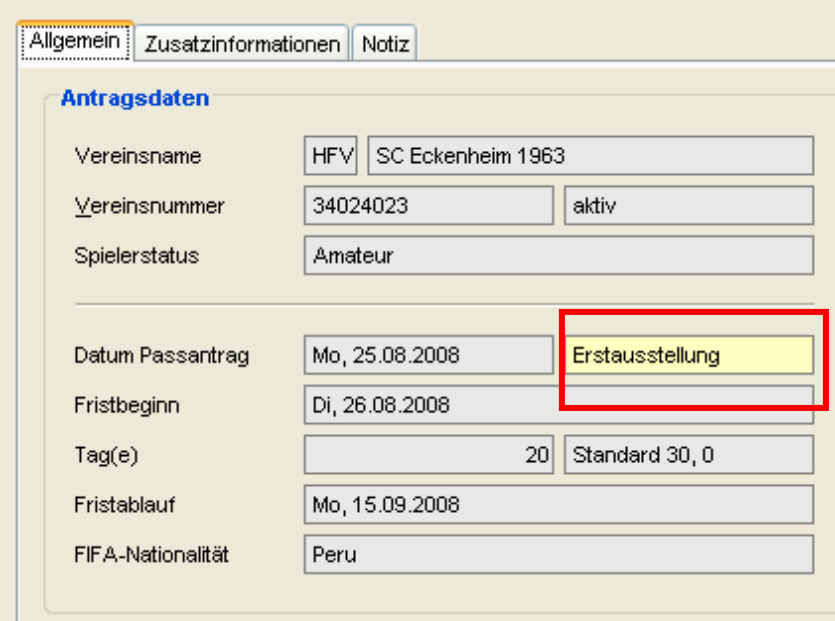

Abbildung 9 – DFB Freigabe bearbeiten – Bereich Antragsdaten

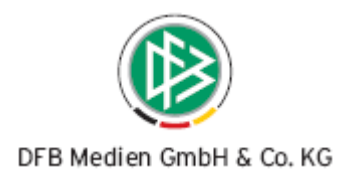

## <span id="page-13-0"></span>**6. Notizen für die Freigabeanträge**

#### **6.1 Hintergrund der Anforderung**

Bei der Bearbeitung eines DFB-Freigabeantrages oder eines Wechsels ins Ausland ist es erforderlich dass die Mitarbeiter des DFB oder der Mitgliedsorganisationen Notizen zum Antrag hinterlegen können. Die Notizen sollen optional für den internen Gebrauch oder bei Bedarf übergreifend also für den DFB und die zugehörige Mitgliedsorganisation sichtbar und bearbeitbar sind.

### **6.2** Erweiterung der Dialoge "DFB-Freigabe bearbeiten" und "Wechsel ins **Ausland"**

Im Dialog für den DFB Freigabeantrag und der Antragsdialog für den Wechsel ins Ausland steht zusätzlich der Karteireiter "Notiz" mit folgenden zwei Eingabefeldern zur Verfügung:

- Interne Antragsnotiz nur für den Mandanten sichtbar
- Übergreifende Antragsnotiz für den Verband und den DFB sichtbar

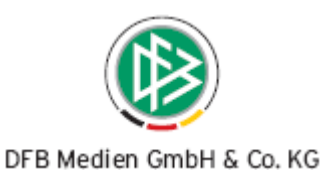

<span id="page-14-0"></span>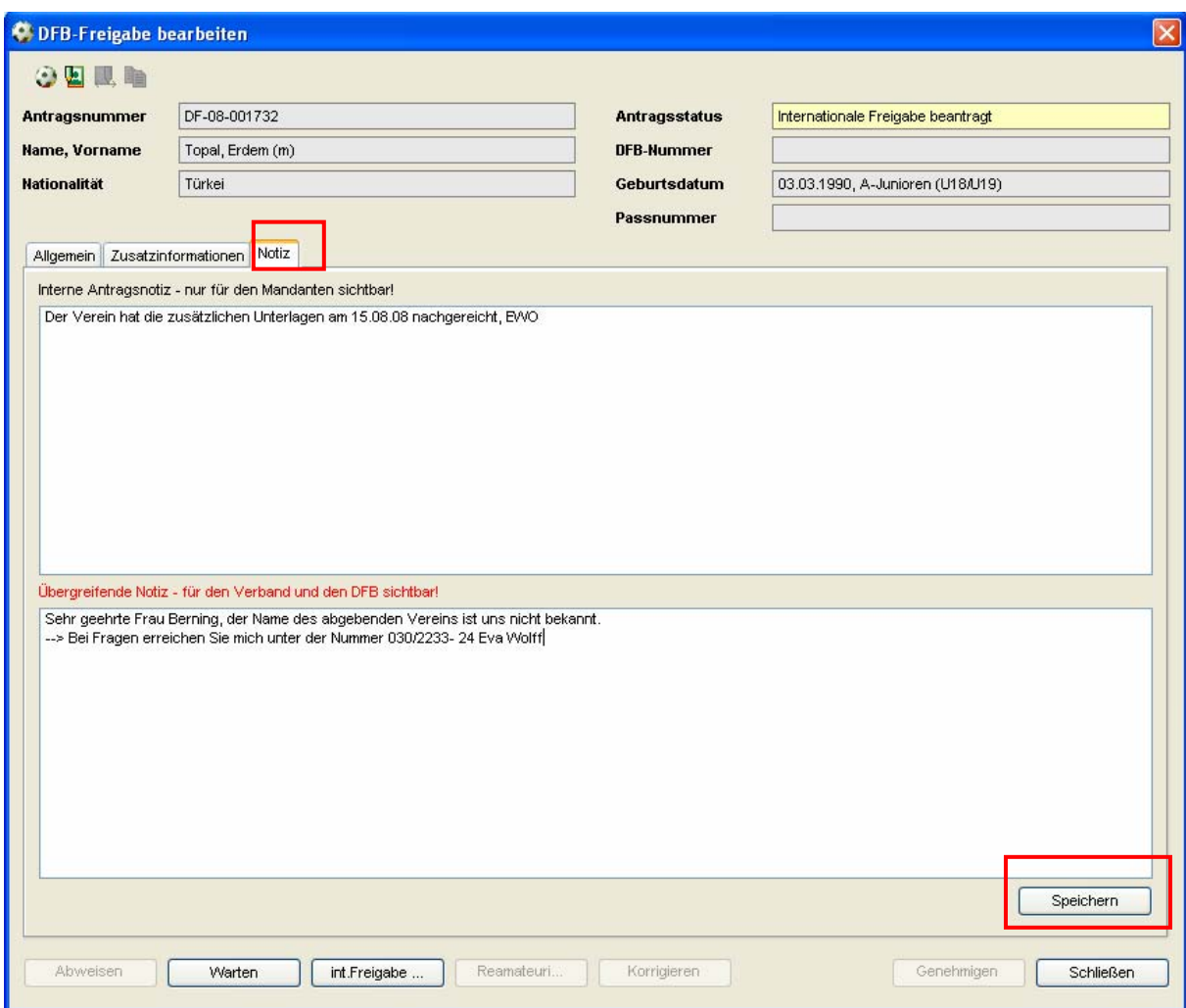

Abbildung 10 – DFB Freigabe bearbeiten – Notizen

Beide Notizfelder sind in jedem Antragsstatus bearbeitbar. Die interne Antragsnotiz kann ausschließlich vom jeweiligen Mandanten bearbeitet und gelesen werden. Die übergreifende Notiz ist sowohl für den DFB also auch für die aufnehmende bzw. abgebende Mitgliedsorganisation bearbeitbar. Um die Notiz speichern zu können, steht im Tab-Folder "Notizen" ein Speichern-Button zur Verfügung.

In den Übersichtslisten der Arbeitsmappen wird zu jedem Antrag gekennzeichnet ob eine Notiz vorliegt. Wird der Mauszeiger über das Bildsymbol geführt wird die Notiz im Tooltip ausgegeben.

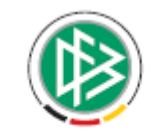

<span id="page-15-0"></span>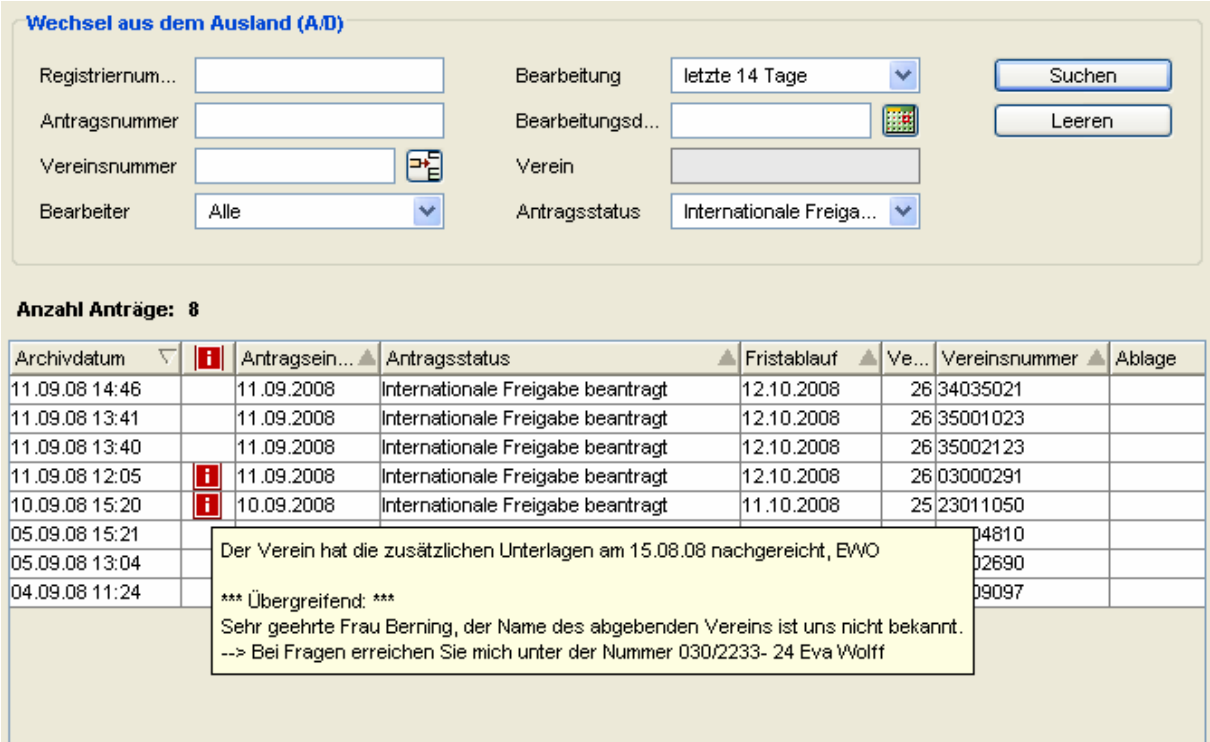

Abbildung 11 – Übersichtslisten Arbeitsmappen – Notizen

## **7. Jugendregelung**

#### **7.1 Hintergrund der Anforderung**

Gemäß Artikel 19 des FIFA-Reglements (Schutz Minderjähriger) dürfen Spieler international nur transferiert werden, wenn sie mindestens 18 Jahre alt sind.

In folgenden Ausnahmefällen gilt diese Bestimmung nicht:

- **a)** Die Eltern des Spielers nehmen aus Gründen, die nichts mit dem Fußballsport zu tun haben, den Wohnsitz im Land des neuen Vereins oder
- **b)** der Wechsel findet innerhalb der Europäischen Union (EU) oder dem Europäischen Wirtschaftsraum (EWR) statt, und das Alter des Spielers liegt zwischen 16 und 18 Jahren. Der neue Verein hat in diesem Fall folgende Mindestverpflichtungen … oder
- **c)** der Spieler wohnt höchstens 50 km von einer Landesgrenze entfernt, und der Verein des benachbarten Verbands, für den der Spieler registriert werden möchte, liegt ebenfalls höchstens 50 km von der Landesgrenze entfernt. Die Distanz zwischen dem Wohnort des Spielers und dem Sitz des Vereins darf höchstens 100 km betragen. In diesem Fall wohnt der Spieler weiterhin zu Hause, und beide Verbände müssen mit diesem Vorgehen explizit einverstanden sein.

Bei einem Wechsel eines Spielers (unter 18 Jahre) aus dem Ausland soll im DFB Freigabeantrag hinterlegt werden können, welche Bestimmungen nach Artikel 19 zutreffen, damit der Spieler international wechseln kann.

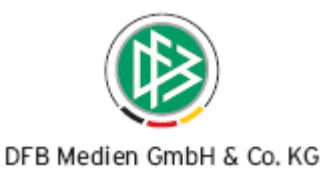

#### <span id="page-16-0"></span>**7.2 Erweiterung des DFB Clients**

Im Dialog "DFB Freigabe bearbeiten" steht bei Spielern unter 18 Jahren zusätzlich das Panel

"Jugendregelung" zur Verfügung. Dieses Panel befindet sich unterhalb des Panels "Kontaktdaten des Verbandes" und enthält drei Check Boxen mit folgenden Bezeichnungen:

- Artikel 19a
- Artikel 19b
- Artikel 19c

Markiert der Bearbeiter einen entsprechenden Artikel, wird dieser bei der Erzeugung der folgenden Dokumente zusätzlich ausgegeben:

- Provisional Clearance
- Internationale Freigabeanforderung

Für die aufnehmende Mitgliedsorganisation stehen diese Informationen im Antragsdialog nur "read only" zur Verfügung.

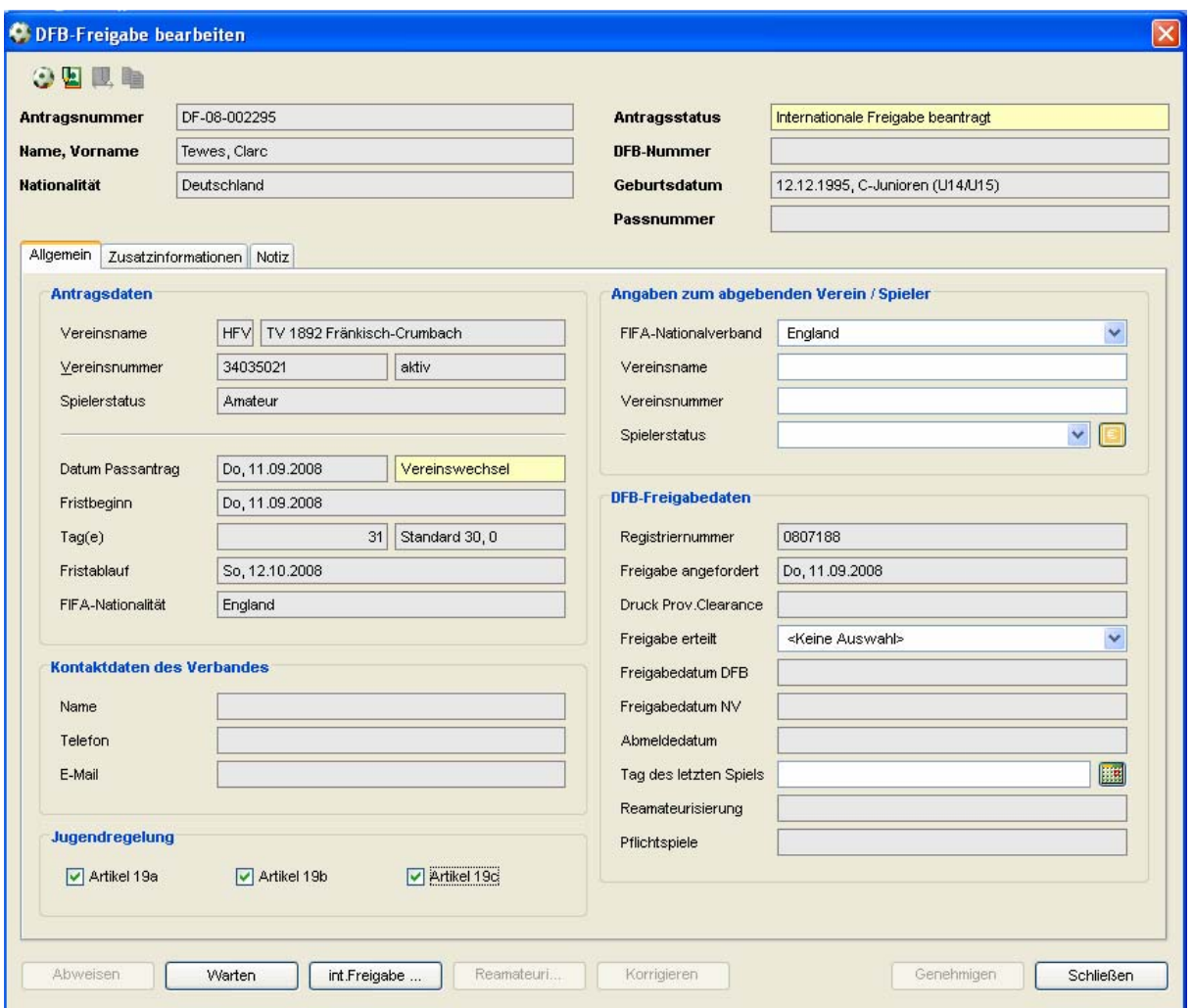

Abbildung 12 – DFB-Freigabe bearbeiten – Jugendreglung

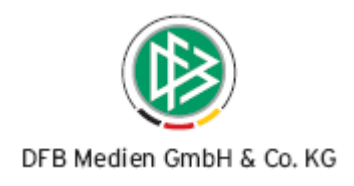

# <span id="page-17-0"></span>**8. Individuelles Anschreiben erzeugen (Datenquelle für Serienbrief)**

#### **8.1 Hintergrund der Anforderung**

In den Arbeitsmappen soll es dem Anwender ermöglicht werden, individuelle Vorgangsdokumente zu erstellen. Hierfür soll eine Funktion bereitgestellt werden, die es ermöglicht Datenquellen für Serienbriefdateien zu erzeugen.

#### **8.2 Erweiterung des DFB Clients**

Wählt der Anwender aus der Trefferliste der Arbeitsmappe "Wechsel ins Ausland" oder "Wechsel aus dem Ausland" einen oder mehrere Einträge aus, steht die Funktion "Anschreiben erzeugen" in der Symbolleiste und im Kontextmenü (Rechtsklick auf den Vorgang in der Trefferliste) zur Verfügung.

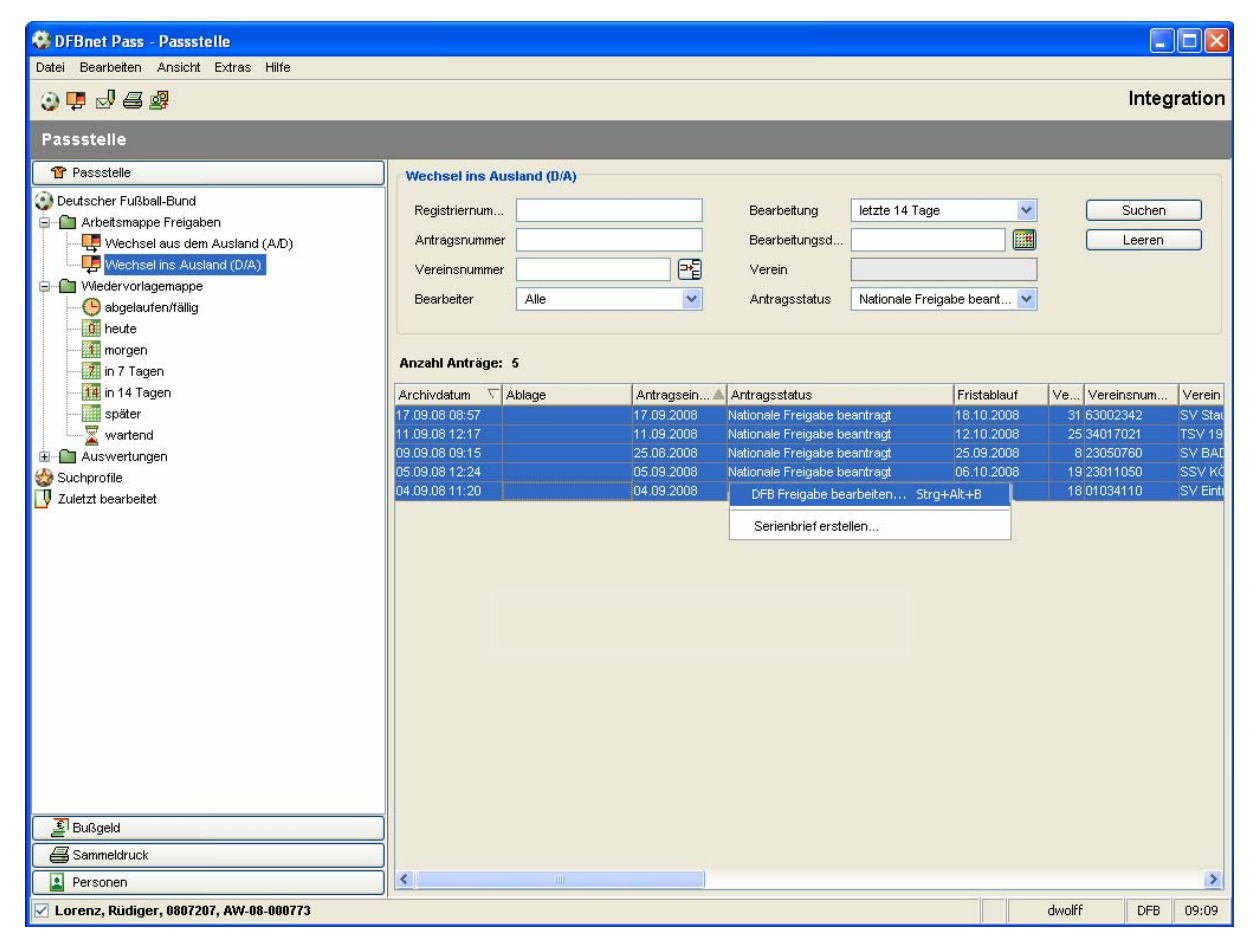

Abbildung 13 – Übersichtslisten Arbeitsmappen – Serienbrief

Mit Auswahl der Aktion öffnet sich der Dialog "Auswahl MS Word Vorlage". Mittels des Dialoges kann der Benutzer das auf dem lokalen Rechner gespeicherte Schreiben öffnen. Gleichzeit wird durch das System eine Datenquelle erzeugt und an dem in der Benutzerkonfiguration festegelegten Pfad ge-

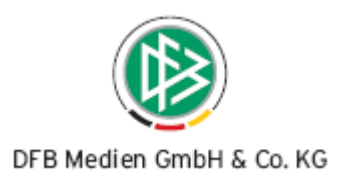

<span id="page-18-0"></span>speichert. Wurde das ausgewählte Dokument im Vorfeld mit der Datenquelle "serienbrief.txt" verknüpft stehen die Werte aus der Datenquelle im MS Word Dokument zur Verfügung.

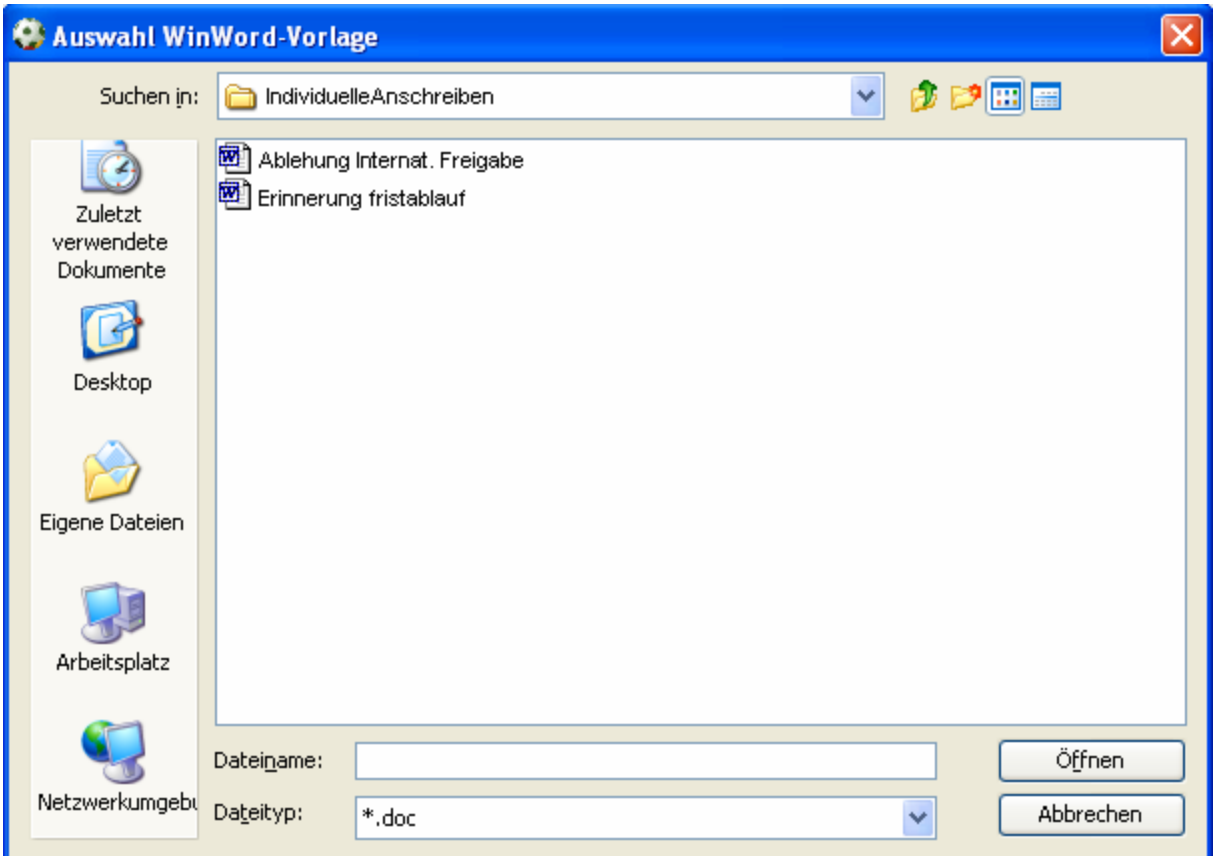

Abbildung 14 – Auswahl MS Word Vorlage – Serienbrief

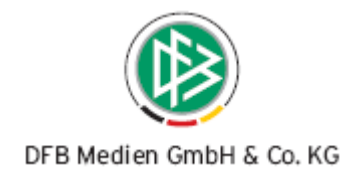

# <span id="page-19-0"></span>**Abbildungsverzeichnis**

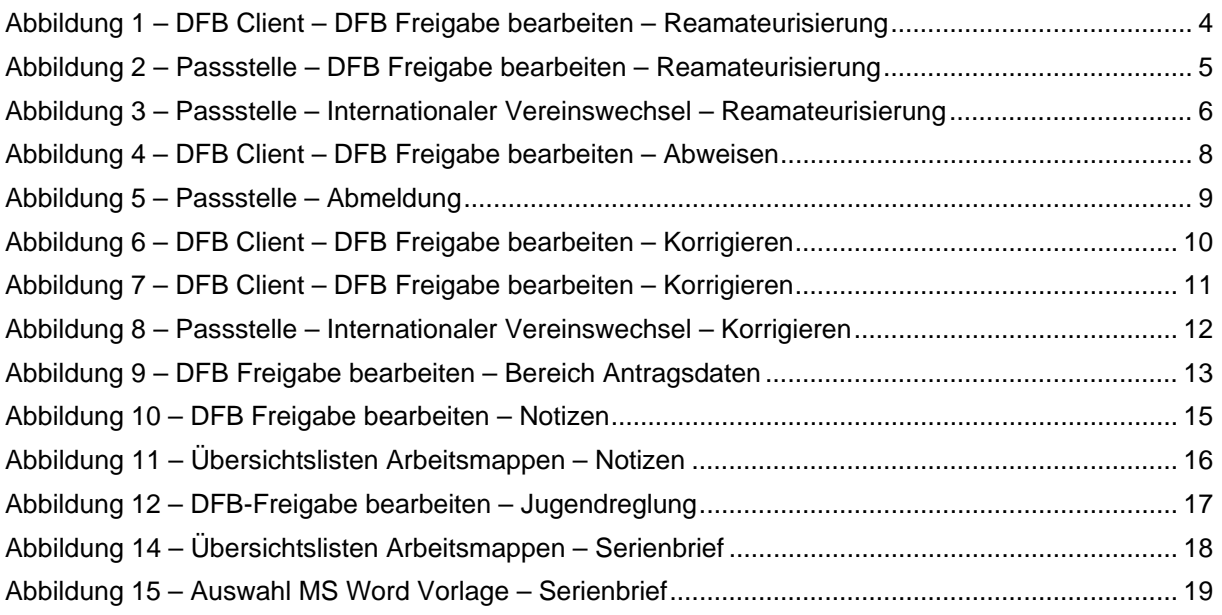

# **9. Tabellenverzeichnis**

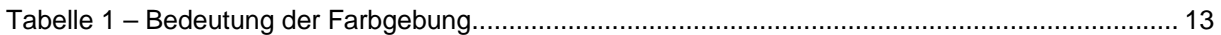

# **10. Bearbeitungshistorie**

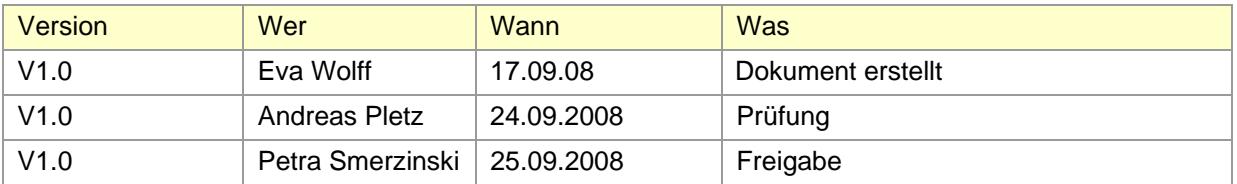